## **ONKYO**

# **CR-N775D**

**NETWORK CD RECEIVER** 

# Instruction Manual

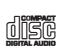

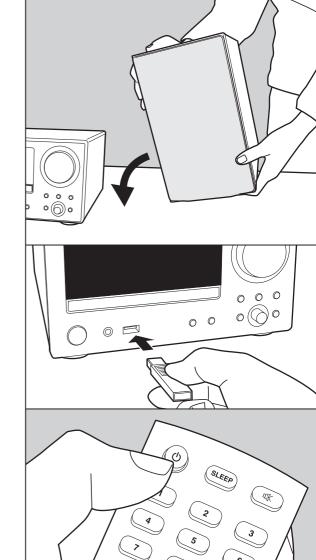

## **Table of Contents**

| Before Start What's in the box                                   | ,    |
|------------------------------------------------------------------|------|
|                                                                  | J    |
| Part Names                                                       |      |
| Front Panel  Rear Panel                                          |      |
| Remote Controller                                                |      |
| Display                                                          |      |
| Install                                                          | /    |
|                                                                  |      |
| Connect the Speakers  Connecting the antenna and power cord, etc |      |
|                                                                  | ٠ ٤  |
| Initial Setup                                                    | 40   |
| Power On & Initial Setup                                         |      |
| Time settings                                                    | . 12 |
| Playback                                                         | 4.   |
| Playing CDsUSB Storage Device/HDD                                | . 13 |
|                                                                  |      |
| Internet Radio                                                   |      |
| Listening to the FM Radio                                        |      |
| Listening to DAB Digital Radio                                   |      |
| BLUETOOTH® Playback                                              | 26   |
| AirPlay®                                                         | 27   |
| Playing audio from an external device                            |      |
| Music Server                                                     |      |
| Using a computer to save and delete the music on                 |      |
| USB HDD connected to this unit                                   |      |
| Using the alarm to start play                                    |      |
| Entering text, adjusting sound quality, etc                      |      |
| Using Apps                                                       |      |
| Supplementary information                                        |      |
| Supplementary information for player functions                   | . 38 |
| Advanced Setup                                                   |      |
| Advanced Settings                                                | . 39 |
| Firmware Update                                                  |      |
| Others                                                           |      |
| Troubleshooting                                                  | . 46 |
|                                                                  | . •  |

| Other notes                       | 49 |
|-----------------------------------|----|
| General Specifications            | 50 |
| License and Trademark Information | 52 |

## What's in the box

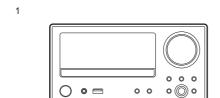

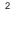

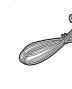

3

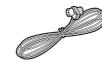

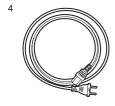

- 1. Main unit (1)
- 2. Remote controller (RC-961S) (1), Batteries (AAA/ R03)(2)
- 3. DAB/FM wire antenna (1)
- 4. Power Cord (1)
- Quick Start Guide (1)
- \* This document is an online instruction manual. It is not included as an accessory.
- · The power cord must be connected only after all other cable connections are completed.
- Connect speakers with 4  $\Omega$  to 16  $\Omega$  impedance.
- · We will not accept responsibility for damage arising from the connection of equipment manufactured by other companies.
- · Functionality may be introduced by firmware updates and service providers may cease services, meaning that some network services and content may become unavailable in the future. Furthermore, available services may vary depending on your area of residence.
- · Details on the firmware update will be posted on our website, etc.
- · Specifications and appearance are subject to change without prior notice.

## Front Panel

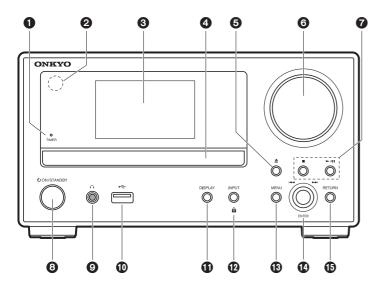

- 1. TIMER indicator: This lights when the alarm is set.
- 2. Remote control sensor: Receives signals from the remote controller.
  - The signal range of the remote controller is within about 23'/7 m, at an angle of 30° to either side.
- Display (→P7)
- 4. Disc tray: Place discs here. 8-cm discs can also be used.
- 5. **button:** Open or close the disc tray.
- 6. Volume dial: Adjust the volume. Adjust between 0 and 50. Volume indicator: This lights white when the unit is on.
- 7. Play buttons:
  - Stops playback.
  - ►/II : Plays or pauses playback.
  - . Depending on the input, the operation may not start.
- 8. (1) ON/STANDBY button: Turns the unit on or into standby mode.
- 9. ∩ jack: Stereo headphones with a mini plug (Ø1/8"/3.5 mm) are connected.
- 10. USB port: Connect a USB storage device or HDD (hard disk drive) to play music files. You can also supply power (maximum 5 V/0.5 A) to USB devices with a USB cable.
  - When connecting a HDD that requires more than 5 V/0.5 A, connect to the USB port (maximum 5 V/1 A) on the rear of the unit.
- 11. DISPLAY button: Switches the information on the display. . Depending on the input, the operation may not start.
- If the "Bluetooth Wakeup / Clock Call" setting is On, then the current time is displayed when pressed while in standby mode. (→P41)
- 12.INPUT button: Switches the input to be played. (CD / NETWORK / BLUETOOTH / USB Front / USB Rear / COAXIAL / OPTICAL / LINE / DAB / FM)
  - h button: When pressed for about 5 seconds, the buttons on the main unit are locked and unable to be operated. To unlock, press and hold again.
- 13.MENU button: Displays the menu. (→P39)
- 14. ENTER button, skip ( ◄◄/►► ) dial:
  - When playing, turn left or right to select the folder or file, then press to confirm.
  - Depending on the input, the operation may not start.
  - While the menu is displayed, turn the dial to select items and press to confirm the settings.
- 15. RETURN button: Returns the display to the previous state.

## Rear Panel

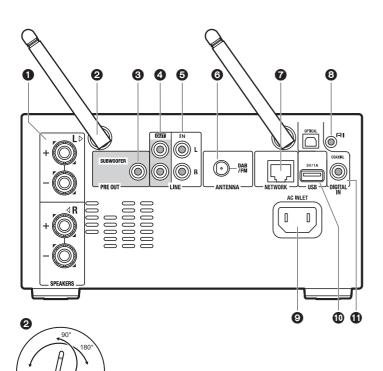

- 1. SPEAKERS terminals: Connect speakers with the speaker cables.
- Wireless antenna: Used for Wi-Fi connection or when using a BLUETOOTH wireless technology enabled device. Adjust their angles according to the connection status.
- 3. SUBWOOFER PRE OUT jack: Connect a subwoofer with built-in amplifier.
- LINE OUT jacks: Connect a recording device, such as a cassette tape deck.
   Connect to the LINE IN jacks on the recording device using analog audio cable.
- LINE IN jacks: You can play the audio from an external device such as a television connected with an analogue audio cable.
- 6. DAB/FM ANTENNA jack: Connect the supplied DAB/FM wire antenna.
- 7. NETWORK jack: Connect to the network with an ethernet cable.
- 8. **RI** jack: Connect an Onkyo product with an RI jack using an RI cable to synchronize with this unit. (→P29)
- 9. AC INLET: Connect the supplied power cord.
- 10.USB port: Connect a USB storage device or HDD (hard disk drive) to play music files. You can also supply power (maximum 5 V/1 A) to USB devices with a USB cable. It is also possible to save or delete music files on the USB HDD with a computer over the network. (→P33)
- 11. DIGITAL IN OPTICAL/COAXIAL jacks: You can play the digital audio from an external device such as a television connected with a digital optical cable or a digital coaxial cable.

## Remote Controller

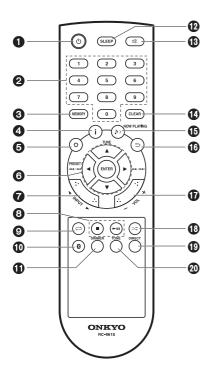

- 1. (b) button: Turns the unit on or into standby mode.
- 2. Numbered buttons: Use to directly input the CD track number when selecting tracks.
- 3. MEMORY button: Used to register favorite radio stations.
- 4. i button: Switches the information on the display.
  - . Depending on the input, the operation may not

If the "Bluetooth Wakeup / Clock Call" setting is On, then the current time is displayed when pressed while in standby mode. (→P41)

- 5. ♦ button: Displays the menu. (→P39)
- 6. Cursors, ENTER button: Select the item with the cursors and press ENTER to confirm.

TUNE ▲/▼: Used to select radio stations. PRESET ◄/▶: Used to select stations that have been registered.

Play buttons:

Idd/dd: Return to the beginning of the track being played. Press again to move to the track before. Press and hold to rewind the track quickly.

▶▶/▶▶|: When pressed during play, move to the next track.

Press and hold to fast-forward through the track.

- . Depending on the input, the operation may not start.
- 7. INPUT 
  ✓/ buttons: Switches the input to be played. (CD / NETWORK / BLUETOOTH / USB Front / USB Rear / COAXIAL / OPTICAL / LINE / DAB / FM)
- 8. Play buttons:
  - : Stops playback.
  - ▶ II : Plays or pauses playback.
  - . Depending on the input, the operation may not start
- 9. 

  button: Set repeat play.

- 10. Dutton: Switches the input to BLUETOOTH.
- 11. DIMMER button: You can adjust the brightness of the display in three steps. It cannot be turned off completely.
- 12. SLEEP button: Set the sleep timer. When the time set (30, 60, or 90 minutes) has elapsed, the unit switches to standby. If SLEEP button is pressed after setting, the time remaining until sleep is displayed.
- 13. button: Temporarily mutes audio. Press again to cancel muting.
- 14. CLEAR button: When FM/DAB is selected, this clears a preset station.
- 15. ♪ > NOW PLAYING button: When you have changed the display during play, for example, this button returns the display to show information about the file being played.
- 16. ⇒ button: Returns the display to the previous state.
- 17. VOL +/- buttons: Adjust the volume. Adjust between 0 and 50.
- 18. ≥ button: Set random play.
- 19. DIRECT button: Switch the DIRECT mode on and off. (→P36)
- 20. TONE button: Adjust the sound quality. (→P36)

## Display

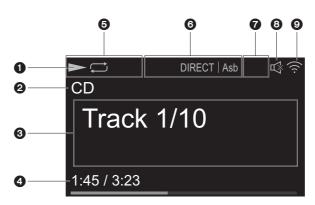

- Displays the play status.
- 2. The source is displayed.

(CD / NETWORK / Internet service / BLUETOOTH / USB Front / USB Rear / COAXIAL / OPTICAL / LINE / DAB / FM)

- 3. The track number or the name of the file, artist, album, station, etc., is displayed. ▶ • ◄: Displayed when receiving an FM broadcast.
- 4. The file play status is displayed. This may not be displayed depending on the input or file.
- 5. Lights in the following conditions.
  - : When all track repeat play is on
  - A: When one track repeat play is on

STEREO: Receiving an FM stereo broadcast.

MONO: Receiving an FM broadcast in monaural AUTO: When FM tuning mode is auto.

6. Lights in the following conditions.

Asb: When Auto Standby function is enabled. (→P40)

PM.Bass: When PM.Bass is enabled. (→P36)

- DIRECT: When DIRECT is enabled. (→P36) 7. Lights in the following conditions.
- DSD: When a DSD file is being played
- 8. This is displayed when muting is on.
- 9. Lights in the following conditions.
  - When the connection setting on the unit is "Wired" and the unit is connected to the network.
  - ! When the connection setting on the unit is "Wired" and the unit is not connected to the network.
  - The second connection setting on the unit is "Wi-Fi" and the unit is connected to the network.
  - ! When the connection setting on the unit is "Wi-Fi" and the unit is not connected to the network.

## Connect the Speakers

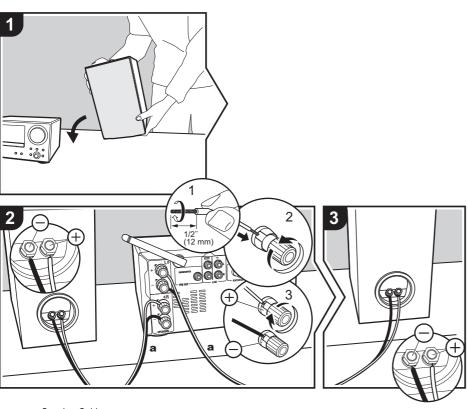

Refer to the illustration to connect the speaker system. Twist the wires of the speaker cable tightly before inserting into the SPEAKERS terminals. After inserting the speaker cables, tighten the terminals firmly by turning to the right. Make correct connection between the unit's jacks and speaker's jacks (+ to + and - to -) for each channel. If connection is wrong, a bass sound may become poor due to reverse phase. Also make sure the exposed wires of the speaker cables do not stick out of the speaker terminals when connecting If the exposed wires of the speaker cables touch the rear panel or the + and - wires touch each other, the protection circuit may be activated and the power may turn off

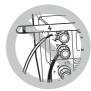

You can also connect a subwoofer with a built-in amplifier to boost bass playback even more. Use a subwoofer cable for connection.

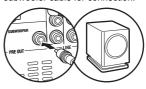

## Connecting the antenna and power cord, etc.

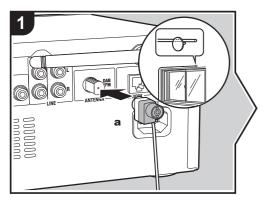

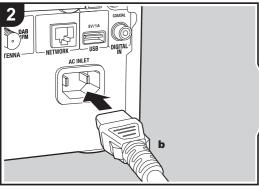

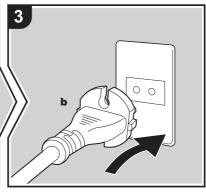

#### Antenna Hookup

Move the antenna around while playing the radio to find the position with the best reception.

#### **Power Cord Hookup**

This model includes a removable power cord. The power cord must be connected only after all other connections are completed. Make sure you first connect the power cord to AC INLET terminal of the unit and then connect to the outlet. Always disconnect the outlet side first when disconnecting the power cord.

#### Ethernet cable connection

To connect to the network with an ethernet cable, use the NETWORK jack. When using Wi-Fi connection, make settings in initial settings (→P10). You can enjoy features such as internet radio by connecting to the network.

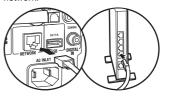

## Power On & Initial Setup

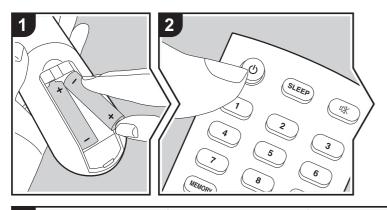

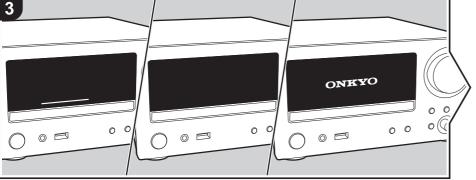

Starting up: When you press the 🖰 button, the volume indicator on the main unit lights white, then after 30 seconds the ONKYO logo is displayed on the display and you can start operating the unit.

## Wi-Fi connection settings

When you first turn the power on, the initial setup screen is displayed automatically, allowing you to easily make Wi-Fi connection settings.

- To redo the initial settings, press on the remote controller, select "Wi-Fi" in "Network" - "Connection Type", then select "Wi-Fi Setup".
- · A confirmation screen asking you to agree to the privacy policy is displayed during network setting. Select "Accept" and press ENTER to indicate agreement.

To set, select the item with the cursors on the remote controller and press ENTER to confirm (a). To return to the previous display, press  $\leftrightarrows$  (b).

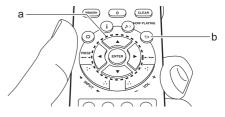

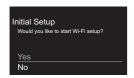

To make Wi-Fi settings, select "Yes". Select the method for setting in the next screen (for example "Scan Networks").

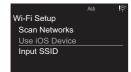

#### ■ Scan Networks

From the list of SSID for access points such as wireless LAN routers, select the required SSID and make the settinas.

1. Select the SSID of the access point you want to connect and then confirm.

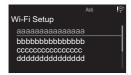

2. Select either "Enter Password" or "Push Button" and confirm. If the access point has an automatic setting button, by selecting "Push Button" you can connect without entering a password.

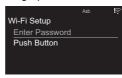

3. If you select "Enter Password", enter the password of the access point. For details on how to enter text. refer to "Entering text" (→P36).

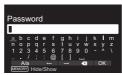

If you select "Push Button", then after pressing and holding the automatic setting button on the access point for the required amount of time, press ENTER on the remote controller.

4. sis displayed when the settings are complete.

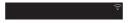

#### ■ Use iOS Device

Set by sharing the iOS device's Wi-Fi settings with this

- 1. Connect the iOS device by Wi-Fi.
- 2. Select this unit in the "SET UP NEW AIRPLAY SPEAKER..." item in the Wi-Fi setting screen of the iOS device, then select "Next".

- This unit is displayed as "Onkyo CR-N775D XXXXXXX".
- 3. After establishing the connection, select "Done" on the screen of the iOS device.
- 4. Sis displayed when the settings are complete.

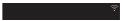

#### ■ Enter SSID of the access point

Set by entering the SSID of the access point you want to connect.

1. Enter the SSID. For details on how to enter text. refer to "Entering text" (→P36).

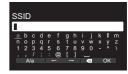

2. Select and confirm the authentication method.

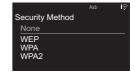

- If you select "None", proceed to step 3. If you select "WEP", "WPA", or "WPA2", enter the password and confirm.
- 3. Sis displayed when the settings are complete.

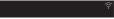

## Time settings

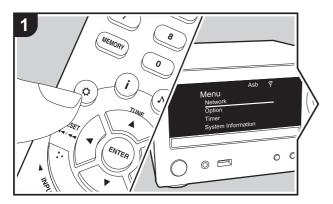

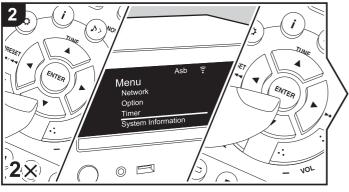

By setting the time, you can use the alarm to start play (→P34).

- 1. Press O on the remote controller to display the menu.
- 2. Press ▲/▼ to select "Timer", then press ENTER.
- 3. Use ▲/▼ to select "Clock" and press ENTER.

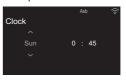

- 4. Set the day of the week with ▲/▼, then press ENTER.
- 5. In the next screen, use ▲/▼ to select either "24H" (24-hour display) or "12H" (12hour display) and press ENTER.
- 6. In the next screen, set the time with  $\blacktriangle/\blacktriangledown$ , then press ENTER.
- 7. In the next screen, set the minutes with ▲/▼, then press ENTER. Setting ends automatically after a short time.

## Playing CDs

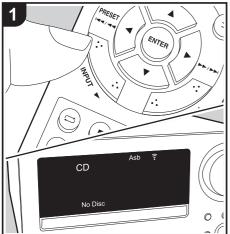

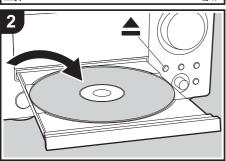

This unit can also play CD-R/CD-RW recorded with MP3 format files, along with commercially available music CDs.

- The supported sampling rates for MP3 files are 32 kHz to 48 kHz, and supported bitrates are between 32 kbps and 320 kbps and VBR.
- · A maximum of 999 tracks can be read from a CD-R/ CD-RW. Depending on the folder structure of the CD-R/CD-RW, the maximum number of tracks that can be read may be reduced.
- Play of CDs not conforming to the CD standards, such as copy control CDs, is not guaranteed.

### **Playing Back**

Perform the following procedure when the unit is on.

- 1. Repeatedly press INPUT 
  ✓/► on the remote controller to switch input to CD.
- 2. Press 
  on the main unit to open the disc tray, and after putting the disc on the tray, press \( \text{\( \Delta\) again to close the tray.
- 3. Press ▶II (e) on the remote controller to start play. Use other play buttons (c) to stop play or choose tracks to play. You can also select by entering the track number with number buttons (a) and pressing ENTER (d).
  - · With music CDs, you can switch the display by pressing i (b) in the order Track elapsed play time/Track remaining play time/Disc elapsed play time/Disc remaining play time.

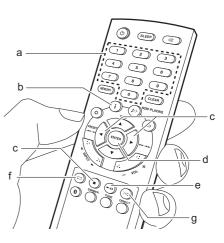

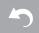

## Repeat play

- - ☐: Repeat play of the selected individual track.
    ☐: Repeat play of all tracks.
- To cancel repeat play, press 

  (f) several times until the icon disappears.
- Repeat play is canceled if random play is started during repeat play.

## Random play

Play tracks in randomly.

- Repeatedly press ≤ (g) during play to display ≤ on the display.
- To cancel random play, press > (g) until the icon disappears.
- Random play is canceled if repeat play is started during random play.
- Random play is only possible on MP3 discs if the music files have been saved on the disk without folders.

## USB Storage Device/HDD

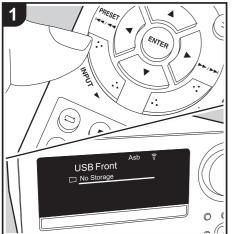

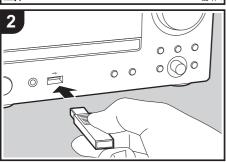

You can play music files by connecting a USB storage device or HDD (hard disk drive) to the USB port on the front or rear of the unit

• The USB port on the front supports a maximum 5 V/ 0.5 A power supply. If the HDD requires more than this, connect to the USB port (maximum 5 V/1 A) on the rear of the unit.

### **Basic operations**

Perform the following procedure when the unit is on.

- 1. Repeatedly press INPUT 
  ✓/▶ on the remote controller to switch input to USB Front or USB Rear.
- 2. Plug your USB storage device or HDD into the USB port on the front or rear.
- 3. Press ENTER (e) after reading is complete.
- 4. Select the folder or music file with the cursors (c) of the remote controller and press ENTER (e) to confirm. To return to the previous display, press  $\Rightarrow$ 
  - . Only the music files in the same level of the folder are played.
- 5. Use play buttons (d) to stop play or choose tracks to play.

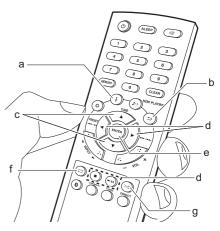

- Press i (a) to display information such as album art and file format. The display of album name, artist name, and album art is supported with WAV/MP3/ WMA/Apple Lossless/FLAC/AAC/DSD (DSF only) format music files. The formats for embedded images are JPEG and PNG.
- With WAV format, to enable display of the artist name, album name, and album art, follow the folder structure and file naming as shown in the following diagram when saving music files. The album art is displayed by saving the .jpg files to be displayed in the lowest folder. It may take some time for the .jpg files to be displayed or they may not be displayed at all if the volume of the data is large.

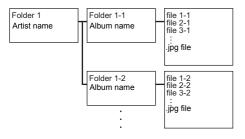

- Characters that cannot be displayed by this unit appear as "\*".
- The USB port of this unit conforms with the USB 2.0 standard. The transfer speed may be insufficient for some content you play, which may cause some interruption in sound.

### Repeat play

- con the display.
  - ☐: Repeat play of the selected individual track.
  - ☐: Repeat play of all tracks in the folder.
- until the icon disappears.

### Random play

Play tracks in a folder randomly.

- 1. Repeatedly press >< (q) during play to display >< on the display.
- disappears.

## **USB Storage / HDD Device** Requirements

- · Note that operation is not guaranteed with all USB storage devices or HDD.
- This unit can use USB storage devices that comply with the USB mass storage device class standard. (However, there are still devices that cannot be played by this unit even if they comply with the USB mass storage class standard.)
- The unit is also compatible with USB storage devices using the FAT16 or FAT32 file system formats. Other formats such as exFAT, NTFS, and HFS cannot be played by this unit.
- If the USB storage device has been partitioned, each section will be treated as an independent device.
- Up to 20,000 tracks per folder can be displayed, and folders may be nested up to 16 levels deep.
- · USB hubs and USB storage devices with hub functions are not supported. Do not connect these devices to the unit.
- · USB storage devices with security function are not supported on this unit.
- If the USB storage device or HDD comes with an AC adapter, we recommend that you use its AC adapter to power it.
- Media inserted to the USB card reader may not be available in this function. Furthermore, depending on the USB storage device, proper reading of the contents may not be possible.
- · We accept no responsibility whatsoever for the loss or damage to data stored on a USB storage device when that device is used with this unit. We recommend that you back up your important music files beforehand.

### Supported Audio Formats

This unit supports the following music file formats. Note that sound files that are protected by copyright cannot be played on this unit.

#### MP3 (.mp3/.MP3):

- Supported formats: MPEG-1/MPEG-2 Audio Layer 3
- Supported sampling rates: 32 kHz, 44.1 kHz, 48 kHz
- Supported bitrates: Between 8 kbps and 320 kbps and VBR.

#### WMA (.wma/.WMA):

- Supported sampling rates: 44.1 kHz. 48 kHz
- Supported bitrates: Between 5 kbps and 320 kbps and VBR.
- WMA Pro/Voice/WMA Lossless/WMA DRM formats are not supported

#### WAV (.wav/.WAV):

WAV files include uncompressed PCM digital audio.

- Supported sampling rates: 44.1 kHz, 48 kHz, 88.2 kHz, 96 kHz, 176.4 kHz, 192 kHz
- · Quantization bit: 8 bit. 16 bit. 24 bit

#### AIFF (.aiff/.aif/.aifc/.afc/.AIFF/.AIF/.AIFC/.AFC):

AIFF files include uncompressed PCM digital audio.

- Supported sampling rates: 44.1 kHz, 48 kHz, 88.2 kHz. 96 kHz. 176.4 kHz. 192 kHz
- · Quantization bit: 8 bit. 16 bit. 24 bit

#### AAC (.aac/.m4a/.mp4/.3gp/.3g2/.AAC/.M4A/.MP4/ .3GP/.3G2):

- Supported formats: MPEG-2/MPEG-4 Audio
- Supported sampling rates: 44.1 kHz. 48 kHz. 88.2 kHz. 96 kHz
- Supported bitrates: Between 8 kbps and 320 kbps

and VBR.

#### FLAC (.flac/.FLAC):

- Supported sampling rates: 44.1 kHz, 48 kHz, 88.2 kHz, 96 kHz, 176.4 kHz, 192 kHz
- · Quantization bit: 8 bit, 16 bit, 24 bit

#### Apple Lossless (.m4a/.mp4/.M4A/.MP4):

- Supported sampling rates: 44.1 kHz, 48 kHz, 88.2 kHz, 96 kHz, 176.4 kHz, 192 kHz
- · Quantization bit: 16 bit, 24 bit

#### DSD (.dsf/.dff/.DSF/.DFF):

- Supported formats: DSF/DSDIFF
- Supported sampling rates: 2.8 MHz, 5.6 MHz, 11.2 MHz

## Internet Radio

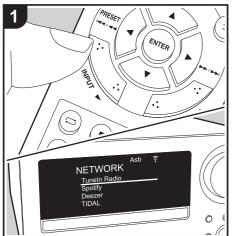

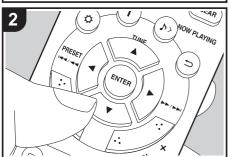

## **Basic operations**

You can use internet radio services such as TuneIn by connecting this unit to a network that has an internet connection.

Depending on the internet radio service, the user may need to register from their computer first. Perform the following procedure when the unit is on.

- 1. Repeatedly press INPUT controller to switch input to NETWORK.
- 2. Select an item such as "TuneIn Radio" with the cursors of the remote controller and press ENTER to confirm (a). After switching the display to the internet radio service, you can select stations with the cursors on the remote controller and press ENTER to confirm (a). To return to the previous display, press 

  (b).

#### Internet radio service menus

You can register certain stations as your favorites or delete stations you have registered from your favorites. The menu displayed depends on the service currently selected.

Menu icons (...) are displayed at the bottom right of the screen while playing a station. When just this icon is displayed, you can display the menu on the screen just by pressing ENTER on the remote controller. When multiple icons are displayed, select an (...) icon with the cursors of the remote controller and press ENTER (a).

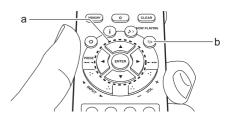

### The resume play feature for internet radio

When you have finished listening to the internet radio on this unit and turned the power off, the next time you turn the power on, the internet radio service you were listening to the last time is automatically played again. Similarly, when you have finished listening to the internet radio and switched input to an input other than NETWORK (\*), the next time you switch back to NETWORK, the internet radio service you were listening to the last time is automatically played again.

\* Resume play does not work with functions other than internet radio services through NETWORK input, or if you switch to USB storage device, HDD, or BLUFTOOTH

## Spotify

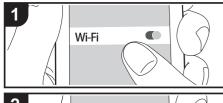

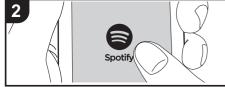

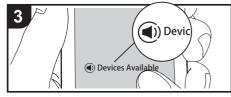

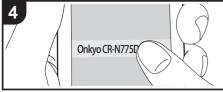

### **Basic Operation**

Spotify Connect play is possible by connecting this unit to the same network as a smart phone or tablet.

- · To enable Spotify Connect, install the Spotify application on your smartphone or tablet and create a Spotify premium account.
- · Refer to the following for Spotify settings: www.spotifv.com/connect/
- 1. Connect the smartphone to the same network as this unit.
- 2. Start the Spotify app.
- 3. Play the track in the Spotify app, then after switching to the screen for controlling play, tap "Devices Available" at the bottom of the screen.
- 4. Select this unit.
  - This unit is displayed as "Onkyo CR-N775D XXXXXX".
- 5. This unit turns on automatically and the input selector changes to NETWORK and streaming of Spotify starts.
  - If "Option" "Power Management" "Network Standby" is set to "Off" in the menu, manually turn the unit on and then repeatedly press INPUT
    - ▶ to switch input to NETWORK.

## Listening to the FM Radio

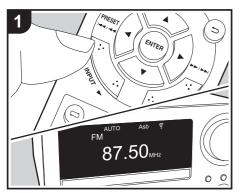

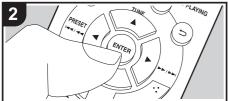

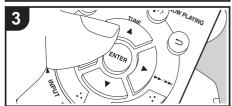

### **Tuning Automatically**

Perform the following procedure when the unit is on.

- 1. Repeatedly press INPUT controller to switch input to FM.
- 2. Repeatedly press ENTER (b) on the remote controller so that "AUTO" appears on the display.
- 3. When you press TUNE ▲/▼ (a) on the remote controller, automatic tuning starts, and searching stops when a station is found. When tuned into an FM station, ▶ • ◄ is displayed. During stereo reception "STEREO" is displayed and during monaural reception "MONO" is displayed.

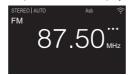

When FM broadcasts reception is poor: Perform the procedure for "Tuning Manually" in the following section. Note that if you tune manually, the reception for FM broadcasts will be monaural rather than stereo. irrespective of the sensitivity of the reception.

### **Tuning Manually**

Perform the following procedure when the unit is on.

- 1. Repeatedly press INPUT **◄/▶** on the remote controller to switch input to FM.
- 2. Repeatedly press ENTER (b) on the remote controller to turn off "AUTO" on the display.
- 3. While pressing TUNE ▲/▼ (a) on the remote controller, select the desired radio station.
  - The frequency changes by 1 step each time you

press the button. The frequency changes continuously if the button is held down and stops when the button is released. Tune by looking at the display.

 After pressing skip (I◄◄/►►) dial on the main unit until the frequency display flashes, you can turn the dial left or right to tune stations.

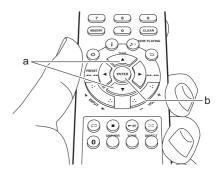

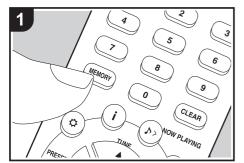

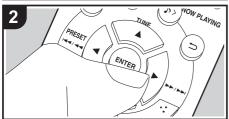

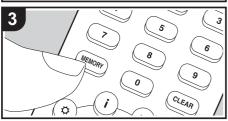

### Registering a station

You can register up to 40 of your favorite FM/DAB radio stations.

After tuning into the radio station you want to register, perform the following procedure.

1. Press MEMORY (b) on the remote controller so that the preset number on the display flashes.

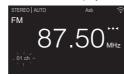

- 2. While the preset number is flashing (about 8 seconds), repeatedly press PRESET the remote controller to select a number between 1 and 40.
- 3. Press MEMORY (b) on the remote controller again to register the station. When registered, the preset number stops flashing.

#### Selecting registered stations

- 1. Repeatedly press INPUT controller to switch input to FM.
- 2. Press PRESET **◄/▶** (a) on the remote controller to select a preset number. You can also select by entering the preset number with number buttons (a) and pressing ENTER (h).

#### To delete a registered station

- 1. Repeatedly press INPUT 
  ✓/▶ on the remote controller to switch input to FM.
- 2. Press PRESET **◄/▶** (g) on the remote controller to select the preset number you want to delete.
- 3. Press CLEAR (e) on the remote controller to delete

#### the preset number.

 When deleted, the number on the display goes off

#### To give a name to a registered station

- 1. Repeatedly press INPUT **◄/▶** on the remote controller to switch input to FM.
- 2. Press PRESET 
  (q) on the remote controller to select a preset number.
- 3. Press \(\Phi\) (d) on the remote controller.
- 4. Press ▲/▼ (f) on the remote controller to select "Option" - "Tuner" - "Name Edit" and press ENTER (h).
- 5. Enter a name for the station. For details on how to enter text, refer to "Entering text" (→P36).

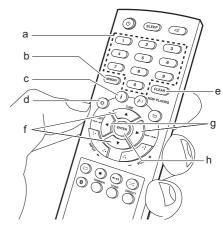

### **Using RDS**

RDS stands for Radio Data System and is a method of transmitting data in FM radio signals. In regions using RDS, the radio station name is displayed when you tune into a radio station broadcasting program information. When you press i (c) on the remote controller in this state, you can use the following functions

### Displaying text information (Radio Text)

- 1. While the name of the station is being displayed on the display, press i (c) on the remote controller once.
  - Radio Text (RT) broadcast by the station is displayed scrolling across the display. "Not RDS" is displayed when no text information is available.
- Unusual characters may be displayed when the unit receives unsupported characters. However, this is not a malfunction. Also, if the signal from a station is weak, information may not be displayed.

#### Search for stations by Program Type

- 1. While the name of the station is being displayed on the display, press i (c) on the remote controller twice.
- 2. Press the PRESET **◄/▶** (g) on the remote controller to select the Program Type you want to find, then press ENTER (h) to start the search.

The Program Types displayed are as follows: None

News (News reports)

Current affairs

Information Sport

Education

Drama

Cultures

Science (Science and technology)

Varied speech

Pop music

Rock music

Easy listening

Light classics m

Serious classics

Other music

Weather & metr

Finance

Children's progs (Children's programmes)

Social affairs

Religion

Phone in

Travel & touring

Leisure & hobby

Jazz music

Country music Nation music

Oldies music

Folk music

Documentary

- · The information displayed may sometimes not match the content being broadcast by the station.
- 3. "FINISH" is displayed when a station is found and the frequency display flashes. Press ENTER (h) while this is happening to start receiving that station. If you don't press ENTER (h), the unit continues to search for another station.
- If no stations are found, the message "Not Found" is displayed.
- Unusual characters may be displayed when the unit receives unsupported characters. However, this is not a malfunction. Also, if the signal from a station is weak, information may not be displayed.

## Listening to DAB Digital Radio

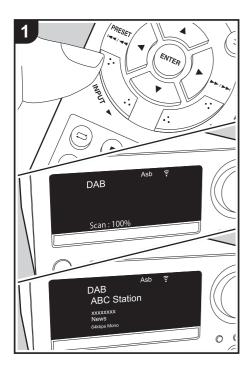

### **Tuning**

Perform the following procedure when the unit is on.

- 1. Repeatedly press INPUT controller to switch input to DAB.
  - The very first time you select Tuner DAB, the Auto Tuning function automatically scans the DAB Band 3 for the multiplexes (i.e., stations) available in your area.
  - · Once the scanning process is complete, the first station that was detected is selected.
  - If a new DAB station is introduced, or you move to a new area, press 🗘 (a) on the remote controller to display the menu, then use "DAB Scan" in "Option" - "Tuner".
- 2. Select the desired radio station with the TUNE ▲/▼ (b) on the remote controller.
  - After pressing skip ( I◄◄/►►I ) dial on the main unit for about 3 seconds, you can also tune stations by turning the dial left or right.

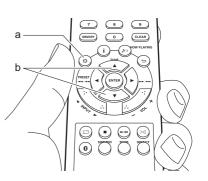

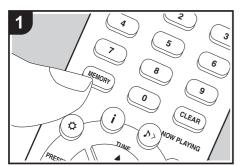

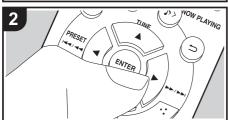

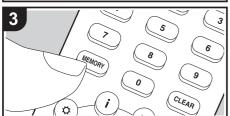

### Registering a station

You can register up to 40 of your favorite FM/DAB radio stations.

After tuning into the radio station you want to register, perform the following procedure.

1. Press MEMORY (b) on the remote controller so that the preset number on the display flashes.

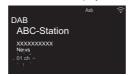

- 2. While the preset number is flashing (about 8 seconds), repeatedly press PRESET the remote controller to select a number between 1 and 40.
- 3. Press MEMORY (b) on the remote controller again to register the station. When registered, the preset number stops flashing.

#### Selecting registered stations

- 1. Repeatedly press INPUT **◄/▶** on the remote controller to switch input to DAB.
- 2. Press PRESET **◄/▶** (e) on the remote controller to select a preset number. You can also select by entering the preset number with number buttons (a) and pressing ENTER (f).

#### To delete a registered station

- 1. Repeatedly press INPUT **◄/▶** on the remote controller to switch input to DAB.
- 2. Press PRESET 
  (e) on the remote controller to select the preset number you want to delete.
- 3. Press CLEAR (d) on the remote controller to delete

#### the preset number.

 When deleted, the number on the display goes off

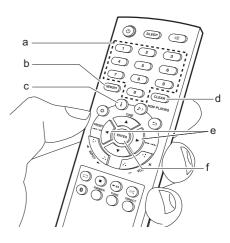

## Changing the order stations are displayed

You can sort the abailable stations alphabetically or by multiplex.

1. Press ENTER (f) repeatedly to set the method for sorting the display order from the following. Alphabet (default setting): Sort stations alphabetically.

Multiplex: Sort stations by multiplex.

### **Displaying DAB Radio Information**

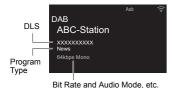

DLS (Dynamic Label Segment): When tuned to a station that's broadcasting DLS text data, the text will scroll across the display.

**Program Type**: Displays the type of program.

The following information is switched on the display each time you press i (c) on the remote controller. Preset number: The preset number is displayed when stations have been preset.

Bit Rate and Audio Mode: Displays the station's bit rate and audio mode (Stereo, Mono).

Quality: Displays the signal quality.

0 - 59: Poor reception 60 - 79: Good reception 80 - 100: Excellent reception

Multiplex Name: Displays the name of the current multiplex.

Multiplex Number and Frequency: Displays the number and frequency of the current multiplex.

## BLUETOOTH® Playback

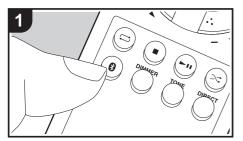

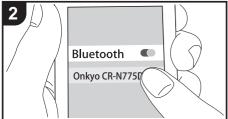

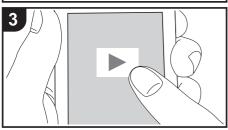

## **Pairing**

Perform the following procedure when the unit is on.

1. When you press the \( \mathbb{O} \) button on the remote controller, "Now Pairing..." is displayed on the display, and the pairing mode is enabled.

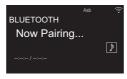

- 2. Enable (turn on) the BLUETOOTH function of the BLUETOOTH wireless technology enabled device, then select this unit from amongst the devices displayed. If a password is requested, enter "0000".
  - This unit is displayed as "Onkyo CR-N775D XXXXXX".
- 3. "Now Pairing..." on the display changes to the name of the BLUETOOTH wireless technology enabled device.
- To connect another BLUETOOTH wireless technology enabled device, press and hold the (9) button until "Now Pairing..." is displayed, then perform step 2 above. This unit can store the data of up to eight paired devices.
- The coverage area is within about 32'/10 m. Note that connection is not always guaranteed with all BLUETOOTH wireless technology enabled devices.

### **Playing Back**

Perform the following procedure when the unit is on.

1. Perform the connection procedure on the BLUETOOTH wireless technology enabled device.

- 2. The input selector on this unit automatically switches to BLUETOOTH.
- 3. Play the music files. Increase the volume of the BLUETOOTH wireless technology enabled device to an appropriate level.
- · Due to the characteristics of BLUETOOTH wireless technology, the sound produced on this unit may slightly be behind the sound played on the BLUETOOTH wireless technology enabled device.

## AirPlay<sup>®</sup>

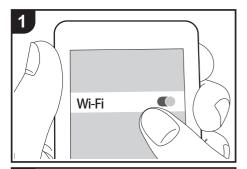

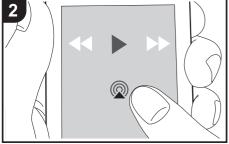

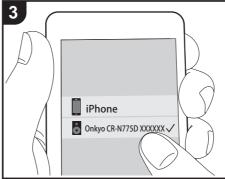

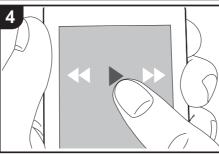

e.g., iOS 10

## **Basic Operation**

You can wirelessly enjoy the music files on an iPhone<sup>®</sup>, iPod touch®, or iPad® connected to the same access point as this unit. Update the OS version on your iOS device to the latest version.

- 1. Connect the iOS device to the same network as this
- 2. Tap the AirPlay icon in the play screen of the music app on the iOS device and select this unit from the list of devices displayed.
  - . This unit is displayed as "Onkyo CR-N775D XXXXXX".
  - If an "AirPlay Password" has been set on this unit, enter the password you set.
- 3. Play the music files on the iOS device.
- · At the time of purchase, the Network Standby feature is set to On, and when play of AirPlay starts, the power of this unit automatically comes on and play starts.
- · Due to the characteristics of AirPlay wireless technology, the sound produced on this unit may slightly be behind the sound played on the AirPlayenabled device.
- • ⇒ and 
   □ on the remote controller do not work.
   Operate from the iOS device.

You can also play the music files on a computer with iTunes (Ver. 10.2.2 or later). Make sure this unit and the computer are connected to the same network, click the AirPlay icon in iTunes, select this unit from the list of devices displayed, and start play of a music file.

## Playing audio from an external device

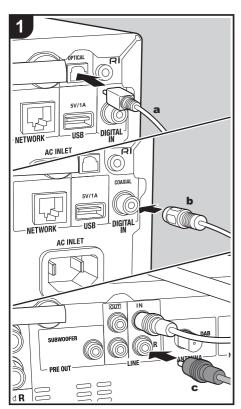

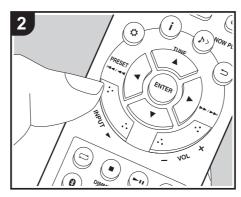

#### Connections

You can play the audio from external devices such as TVs and game consoles through this unit. If the external device has an optical digital output jack or coaxial digital jack, connect using a digital optical cable or digital coaxial cable to the DIGITAL IN OPTICAL/ COAXIAL jacks on this unit. When the external device is to be connected with an analog audio cable, connect to the LINE IN jacks on this unit.

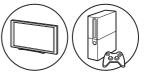

### **Playing Back**

Perform the following procedure when the unit is on.

1. When playing a device connected to the DIGITAL IN OPTICAL terminal, press INPUT **◄/▶** repeatedly to change the input on this unit to "OPTICAL".

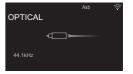

When playing a device connected to the DIGITAL IN COAXIAL terminal, press INPUT **◄/▶** repeatedly to change the input on this unit to "COAXIAL".

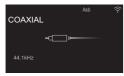

When playing a device connected to the LINE IN jacks, press INPUT **◄/▶** repeatedly to change the input on this unit to "LINE".

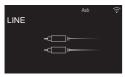

- 2. Start play on the player.
- · When connected by a digital optical cable or digital coaxial cable, this unit supports linear PCM signals of up to 192 kHz/24 bits for input.

### **Connecting with Onkyo RI Components**

By connecting an Onkyo component with RI jack to the unit by using an RI cable and an analog audio cable, you can link the unit's power and input selection and enable operation with this unit's remote controller. For details, refer to the instruction manual of the component with the RI jack.

 When connecting an Onkyo MD deck, you need to change the name of the input selector. (→P42,

#### "Input Name")

Change the name of the jack to which the external device is connected, "COAXIAL", "OPTICAL", etc., to "MD".

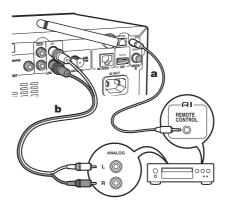

### a RI Cable, b Analog Audio Cable

- . If there are two RI connectors, the function of the two connectors is the same. Both connectors can be used.
- Connection to RI connectors only does not work as the system. Connect also an analog audio cable correctly.
- Some components may not support all RI functions.

## Music Server

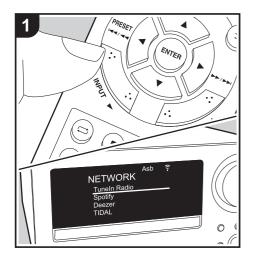

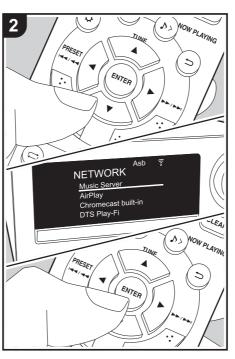

It is possible to stream music files stored on PCs or NAS devices connected to the same network as this unit. The network servers this unit is compatible with are those PCs with players installed that have the server functionality of Windows Media® Player 11 or 12, or NAS that are compatible with home network functionality. You may need to make some settings in advance to use Windows Media® Player 11 or 12. Note that with PCs, only music files registered in the library of Windows Media® Player can be played.

## Configuring Windows Media® Player

#### ■ Windows Media® Player 11

- 1. Turn on your PC and start Windows Media® Player
- 2. In the "Library" menu, select "Media Sharing" to display a dialog box.
- 3. Select the "Share my media" check box, and then click "OK" to display the compatible devices.
- 4. Select this unit, and then click "Allow".
  - When it is clicked, the corresponding icon is checked.
- 5. Click "OK" to close the dialog.
  - Depending of the version of Windows Media® Player, there may be differences in the names of items you can select.

#### ■ Windows Media® Player 12

- 1. Turn on your PC and start Windows Media® Player 12
- 2. In the "Stream" menu, select "Turn on media streaming" to display a dialog box.
  - · If media streaming is already turned on, select "More streaming options..." in the "Stream" menu

- 3. Click "Turn on media streaming" to list players in the network.
- 4. Select this unit in "Media streaming options" and check that it is set to "Allow".
- 5. Click "OK" to close the dialog.
- Depending of the version of Windows Media® Player, there may be differences in the names of items you can select.

### Playing

Perform the following procedure when the unit is on.

- 1. Start the server (Windows Media® Player 11, Windows Media® Player 12, or NAS device) containing the music files to play.
- 2. Make sure that the PCs and/or NASs are properly connected to the same network as this unit
- 3. Repeatedly press INPUT **◄/▶** on the remote controller to switch input to NETWORK.
- 4. Select "Music Server" with the cursors of the remote controller and press ENTER (a).
- 5. Select the server or music file with the cursors of the remote controller and press ENTER to confirm (a). To return to the previous display, press  $\Rightarrow$  (c).
- . If "No Server" is displayed, check whether the network is properly connected.
- Depending on the server being used and the files played, elapsed play time and remaining play time may not be displayed.
- For music files on a server, there can be up to 20,000 tracks per folder, and folders may be nested up to 16 levels deep.

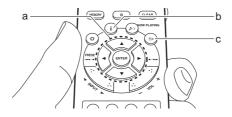

#### ■ Features for searching and sorting music files

If the server you are using supports searches, it is possible to use the following search features. Furthermore, if the server you are using supports sorting, it is possible to use the following sorting features.

#### Searching for music files and selecting them Perform the following procedure when servers that can be used as Music Servers are displayed.

- 1. With ▲/▼ on the remote controller, select the server that has the music file you want to play and press ENTER (a).
- 2. With ▲/▼ on the remote controller, select the Search folder and press ENTER (a). There are the following 3 Search folders.
  - "Search by Artist": Select when searching by artist name.
  - "Search by Album": Select when searching by album name.
  - . "Search by Track": Select when searching by track name.
- 3. With ▲/▼ on the remote controller, select the folder and press ENTER (a).
- 4. Enter the text you want to find and press ENTER (a)

- to display the results of the search.
- 5. With ▲/▼ on the remote controller, select the music file you want to play and press ENTER (a).

#### Sorting music files and selecting them

Perform the following procedure when servers that can be used as Music Servers are displayed.

- 1. Use ▲/▼ and ENTER (a) on the remote controller to select the folder on the server you want to play.
- 2. Press i (b) on the remote controller to switch how your music files are sorted as shown below. (Some types of sorting may not be valid.)
  - · When sorted in the order defined by the server you are using (default), the tracks are reordered by track number.
  - . When sorted by track number, the tracks are reordered by title.
  - When sorted by title, the track order returns to the default
- 3. With ▲/▼ on the remote controller, select the music file you want to play and press ENTER (a).

## Controlling Remote Playback from a PC

You can use this unit to play music files stored on your PC by operating the PC inside your home network. The unit supports remote playback with Windows Media® Player 12.

- 1. Turn on your PC and start Windows Media® Player
- 2. Open the "Stream" menu and check that "Allow remote control of my Player..." is checked. Click "Turn on media streaming" to list players in the network.
- 3. Select and right-click the music file to play with Windows Media® Player 12. To remotely play a

- music file on another server, open the target server from "Other Libraries" and select the music file to play.
- 4. Select this unit in "Play to" to open the "Play to" window of Windows Media® Player 12 and start playback on the unit. If your PC is running on Windows® 8.1, click "Play to", and then select this unit. If your PC is running on Windows® 10, click "Cast to Device", and select this unit. Operations during remote playback are possible from the "Play to" window on the PC.
- Adjust the volume using the volume bar on the "Play to" window.
- Sometimes, the volume displayed on the remote playback window may differ from that appeared on the display of the unit. Also, when the volume is adjusted from this unit, this is not reflected in the "Play to" window.
- Remote playback is not possible when using a network service or playing music files on a USB storage device.
- Depending of the version of Windows, there may be differences in the names of items you can select.

### **Supported Audio Formats**

This unit supports the following music file formats.

- Playback via wireless LAN of sampling rates of 88.2 kHz or higher, or DSD are not supported.
- · Remote play of FLAC and DSD is not supported.
- Variable bit-rate (VBR) files are supported. However, playback times may not be displayed correctly.
- Remote playback does not support the gapless playback.

#### MP3 (.mp3/.MP3):

> Install

- Supported formats: MPEG-1/MPEG-2 Audio Layer 3
- Supported sampling rates: 32 kHz, 44.1 kHz, 48 kHz
- Supported bitrates: Between 8 kbps and 320 kbps and VBR.

#### WMA (.wma/.WMA):

- Supported sampling rates: 44.1 kHz, 48 kHz
- Supported bitrates: Between 5 kbps and 320 kbps and VBR.
- WMA Pro/Voice/WMA Lossless/WMA DRM formats are not supported

#### WAV (.wav/.WAV):

WAV files include uncompressed PCM digital audio.

- Supported sampling rates: 44.1 kHz, 48 kHz, 88.2 kHz. 96 kHz. 176.4 kHz. 192 kHz
- Quantization bit: 8 bit, 16 bit, 24 bit

### AIFF (.aiff/.aif/.aifc/.afc/.AIFF/.AIF/.AIFC/.AFC):

AIFF files include uncompressed PCM digital audio.

- Supported sampling rates: 44.1 kHz, 48 kHz, 88.2 kHz, 96 kHz, 176.4 kHz, 192 kHz
- · Quantization bit: 8 bit, 16 bit, 24 bit

## AAC (.aac/.m4a/.mp4/.3gp/.3g2/.AAC/.M4A/.MP4/.3GP/.3G2);

- Supported formats: MPEG-2/MPEG-4 Audio
- Supported sampling rates: 44.1 kHz, 48 kHz, 88.2 kHz, 96 kHz
- Supported bitrates: Between 8 kbps and 320 kbps and VBR.

#### FLAC (.flac/.FLAC):

- Supported sampling rates: 44.1 kHz, 48 kHz, 88.2 kHz, 96 kHz, 176.4 kHz, 192 kHz
- Quantization bit: 8 bit, 16 bit, 24 bit

#### LPCM (Linear PCM):

- Supported sampling rates: 44.1 kHz, 48 kHz
- · Quantization bit: 16 bit

#### Apple Lossless (.m4a/.mp4/.M4A/.MP4):

- Supported sampling rates: 44.1 kHz, 48 kHz, 88.2 kHz, 96 kHz, 176.4 kHz, 192 kHz
- Quantization bit: 16 bit, 24 bit

#### DSD (.dsf/.dff/.DSF/.DFF):

- · Supported formats: DSF/DSDIFF
- Supported sampling rates: 2.8 MHz, 5.6 MHz, 11.2 MHz

## Using a computer to save and delete the music on a USB HDD connected to this unit

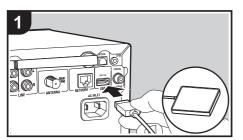

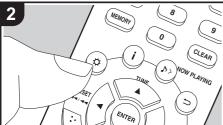

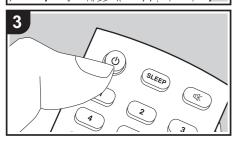

### **Basic operations**

Without having to disconnect the HDD (hard disk drive) connected to the USB port on the rear of the main unit and reconnecting to a computer, you can save and delete music files directly over a network.

- 1. Plug your HDD into the USB port on the rear of the main unit. Use an HDD for Windows® when connecting an HDD.
  - . To use this feature, plug your HDD into the USB port on the rear of the main unit.
- 2. Format the connected HDD. Select "Option" -"Storage" - "Format" in this unit's menu, select "Yes" and then press ENTER.
  - Formatting by this unit is necessary when using this feature.
  - Do not switch the power of the main unit to standby until formatting is complete.
  - · When you format the HDD, all data on the HDD will be deleted, so you should backup data before formatting.
  - · If you cannot format on this unit, format firstly on your computer, then try to format using this unit again.
- 3. Select "Option" "Power Management" "Network Standby" in this unit's menu, select "On (USB Power)" and then press ENTER.

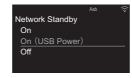

- 4. Switch this unit to standby.
  - · When this unit is on, you cannot use a computer

- to access the HDD connected to the USB port on the rear of the main unit.
- 5. On a computer connected to the same network as this unit, display a list of devices connected to the network.
  - This unit is displayed as "Model name XXXXXX". (XXXXXX are alphanumeric characters identifying
    - If on Windows®, click the icon that shows the unit as a computer rather than the one that shows it as a media device
- 6. In the "USB Storage" folder in the folder of this unit you will see the content of the HDD connected to the USB port on the rear of the main unit. Use normal computer operations to save or delete the files.
- · We have confirmed the operation of this feature on the following OS's. (As of March 2017) Windows® 7

Windows® 8.1 Windows® 10

macOS Sierra 10.12

- . If this unit is not shown in the network list in Windows<sup>®</sup>, perform the "Updating to the latest information" operation.
- We do not guarantee operation when playing the tracks, etc., saved on an HDD connected to this unit. on other equipment over a network.

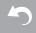

## Using the alarm to start play

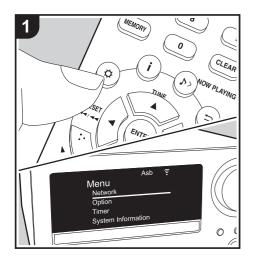

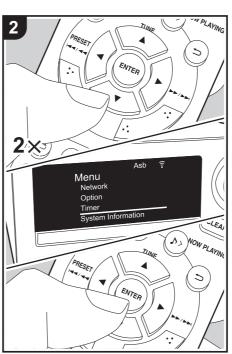

### Settings

At the set time, the unit switches on and starts play of the desired source. You can set two different timers, "Timer 1" and "Timer 2". Make sure that the clock on this unit is set correctly. You cannot use the timers if the clock has not been set.

- 1. Press O on the remote controller to display the
- 2. Press ▲/▼ (b) to select "Timer", then press ENTER
- 3. Press ▲/▼ (b) to select "Timer 1" or "Timer 2" and press ENTER (c).

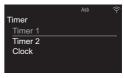

- 4. Press ENTER (c) when "Timer Set" is displayed.
- 5. Press ▲/▼ (b) to select the source to use for timer play, then press ENTER (c).
  - The sources you can select are "CD", "FM/DAB" and "MD".

When you select "FM/DAB", press ▲/▼ (b) to select a preset station and press ENTER (c). If there are no stations preset, "FM/DAB" is not displayed.

To select "MD", you first need to go to the menus "Option" - "Input Name" to set an input for a jack to "MD". If "MD" is not set for an input, nothing is output when the timer starts.

6. Press ▲/▼ (b) to select "Every" or "Once" and press ENTER (c).

If you select "Every", select days of the week from

amongst "Everyday", "Sunday", "Monday", "Tuesday", "Wednesday", "Thursday", "Friday", "Saturday", "Mon-Fri", "Tue-Sat", and "Sat-Sun" and confirm. If you select "Once", select a day of the week from amongst "Sunday", "Monday", "Tuesday", "Wednesday", "Thursday", "Friday", or "Saturday" and confirm.

- Use ▲/▼ (b) to set the start time for the alarm, the end time, and the volume (0 to 50) in turn, then press ENTER (c) to confirm each selection.
  - The TIMER indicator lights when the settings are complete, and the content you set is displayed on the display.
- 8. Press (b) (a) to switch the unit to standby.
  - The alarm does not work when this unit is on.

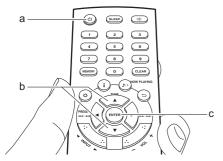

Check whether the alarm setting is On or Off: When the TIMER indicator is on and red, the alarm is on. The alarm is off if the indicator is off.

**Turning the alarm setting On or Off:** If the alarm is already set, you can turn the function on or off.

- Press ☼ on the remote controller to display the menu, press ▲/▼ (b) to select "Timer", then press ENTER (c).
- Press ▲/▼ (b) to select "Timer 1" or "Timer 2" and press ENTER (c).
- To turn off, press ENTER (c) when "Timer Off" is displayed.
  - To turn on, press ENTER (c) when "Timer On" is displayed.
  - Press ▲/▼ (b) to select "Timer Call", then press ENTER (c) to check the content you set.
- 4. Press  $\circlearrowleft$  (a) to switch the unit to standby.

## Entering text, adjusting sound quality, etc.

## **Entering text**

Text entry, for passwords, etc., uses the following procedure.

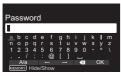

- 1. Select a character or symbol with the cursors (a) and press ENTER (b). Repeat this to enter text.
  - "A/a": Switches between upper and lower cases.
  - " $\leftarrow$ " " $\rightarrow$ ": Moves the cursor to the arrow direction. "": Removes a character on the left of the cursor.
  - "": Enters a space.
  - To select whether to mask the password with "\*" or display it in plain text, press MEMORY (e) on the remote controller.
- 2. After inputting, select "OK" with the cursors (a) and press ENTER (b).

## Adjusting the sound quality

## Adjusting the bass (Bass)

- 1. Press TONE button (c).
- 2. Press ▲/▼ buttons (a) to adjust the bass. (-6 to +6)

### Adjusting the treble (Treble)

- 1. Press TONE button (c) twice.
- 2. Press ▲/▼ buttons (a) to adjust the treble. (-6 to +6)

### **Emphasizing the low range (PM.Bass)**

- 1. Press TONE button (c) three times.
- 2. Press ▲/▼ buttons (a) to select "On" and press ENTER (b).

### Reproduce the original sound faithfully (DIRECT mode)

Processing that affects sound quality is shut down so sound closer to the original is reproduced.

- 1. Press DIRECT (d).
- 2. Press ▲/▼ buttons (a) to select "On" and press ENTER (b).
- · When the DIRECT mode is on. Bass. Treble, and PM.Bass are disabled.

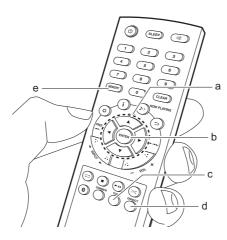

# **Using Apps**

### DTS Play-Fi

With DTS Play-Fi, you can enjoy music wirelessly with your smartphone, tablet connecting to the same network as this unit. Connect multiple Play-Fi enabled products to the same network and enjoy listening to the same music in every room of your house, wirelessly. Refer to the following for details.

>>> Click here <<<

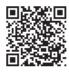

### **Play Queue**

You can use the Play Queue feature by downloading the "Onkyo Controller" to your smartphone or tablet. The Play Queue feature allows you to temporarily save the order tracks on USB Storage Devices and the Music Server are played, and to edit this order. Refer to the following for details.

>>> Click here <<<

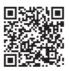

# Supplementary information for player functions

Due to firmware (the software for the system) updates after you make your purchase or firmware changes during production of the product, there may be additions or changes to the features available compared to what is in the instruction manual. For information about player functions that have been added or changed, see the following references.

 Some player features may have already been installed on your unit when you purchased it.

Supplementary information for player functions >>> Click here <<<

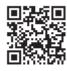

# **Advanced Settings**

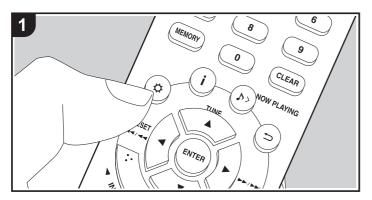

The unit allows you to configure advanced settings to provide you with an even better experience.

1. Press On the remote controller.

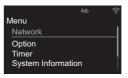

- 2. After the menu is displayed, select the content or the setting with  $\triangle/\nabla$  (a) on the remote controller and press ENTER (c) to confirm your selection. To return to the previous screen, press  $\leftrightarrows$  (b).
- 3. To exit the settings, press O.

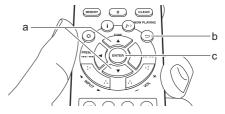

### Network

### ■ Connection Type

Select the network connection type. "Wi-Fi": To connect via wireless LAN "Wired" (Default Value): To connect via wired LAN Perform "Wi-Fi Setup" if you select "Wi-Fi".

### ■ Wi-Fi Setup

Make Wi-Fi connection settings. (→P10)

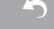

This can be set only when "Wi-Fi" is selected in "Connection Type".

 You can make Wi-Fi connection settings using a web browser on a computer. For details, refer to "Web Setup" (→P43).

#### ■ DHCP

"On" (Default Value): Auto configuration by DHCP "Off": Manual configuration without DHCP If selecting "Off", you must set "IP Address", "Subnet Mask", "Gateway", and "DNS Server" manually.

#### ■ IP Address

Displays/Sets the IP address.

#### ■ Subnet Mask

Displays/Sets the subnet mask.

### ■ Gateway

Displays/Sets the gateway.

#### ■ DNS Server

Displays/Sets the primary DNS server.

### ■ Proxv URL

Displays/Sets the proxy server URL.

### ■ Proxy Port

Displays/Sets the proxy server port number when you enter "Proxy URL".

### ■ Friendly Name

Change the device name for this unit which is shown on other devices connected to the network to an easily recognized name. You can input up to 31 characters. For details on how to enter text, refer to "Entering text" (→P36).

### ■ AirPlay Password

You can set a password of up to 31 characters so that only registered users can use AirPlay. For details on how to enter text, refer to "Entering text" (→P36).

#### ■ Network Check

You can check the network connection.

### Option

### ■ Power Management

| Auto Standby    | This setting places the unit on standby automatically after 20 minutes of inactivity without any audio input.  "On": The unit will automatically enter standby mode.  "Off": The unit will not automatically enter standby mode.  • Default values vary depending on the regions.                                                                                                    |
|-----------------|----------------------------------------------------------------------------------------------------|
| Network Standby | When this feature is turned "On", you can turn on the power of the unit via the network using an application that can control this unit.  When you have selected "On (USB Power)" and this unit is on standby, you can use a computer connected to the same network as this unit to access an HDD connected to the USB port on the rear of the main unit.  If either "On" (default setting) or "On (USB Power)" is selected, power consumption during standby becomes larger than normal.  When the connection to the network is lost, "Network Standby" may be disabled to reduce power consumption. |

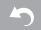

| Bluetooth Wakeup /<br>Clock Call | This function wakes up the unit on standby by connecting a BLUETOOTH wireless technology enabled device. Also, if DISPLAY on the main unit or i on the remote controller is pressed while this unit is on standby, the current time is displayed.  "On": When this function is to be used  "Off" (Default Value): When this function is not to be used  • Setting to "On" increases the power consumption even when the unit is on standby. |
|----------------------------------|----------------------------------------------------------------------------------------------------|
|                                  | This setting is fixed to "Off" if "Bluetooth" - "Auto Input<br>Change" is set to "Off".                                                                                                    |

### ■ Storage

| Information | The file system, available capacity, and total capacity of the HDD connected to the USB port on the rear of the main unit is displayed.                                                                                                    |
|-------------|----------------------------------------------------------------------------------------------------|
| Format      | Format the HDD connected to the USB port on the rear of the main unit. In order to use a computer connected to the same network as this unit to access an HDD connected to this unit, the HDD needs to be formatted by this unit. When you format the HDD, all data on the HDD will be deleted, so you should backup data before formatting. To format, select "Yes", and then press ENTER.  • The tracks, files, etc., on an HDD formatted on this unit cannot be viewed even when directly connected to a computer. |

### ■ Language

Select the language displayed on the display. English (Default Value), German, French, Spanish, Italian, Dutch, Swedish, Russian, Chinese

#### ■ Tuner

| FM Search Level | You can choose to have only those FM stations with strong reception selected when tuning into stations automatically if tuning regularly stops on FM stations with weak reception. "Normal" (Default Value) "Strong": Select only stations with strong reception.                                                                                                    |
|-----------------|----------------------------------------------------------------------------------------------------|
| DAB Scan        | You can run the auto scan when new DAB stations are added or when you move house.                                                                                                    |
| DAB DRC         | With the DRC (Dynamic Range Control) setting, you can reduce the dynamic range of DAB digital radio so that you can still hear quiet parts even when listening at low volume levels - ideal for listening to the radio late at night when you don't want to disturb anyone.  "0" (Default Value): DRC off  "1": Large reduction in dynamic range "1/2": Small reduction in dynamic range |
| Preset Write    | This can be selected only when input is "FM" or "DAB".  Add the tuned station to the presets.                                                                                                    |
| Preset Erase    | This can be selected only when input is "FM" or "DAB" and a preset station is tuned.  Delete the tuned station from the presets.                                                                                                    |
| Name Edit       | This can be selected only when input is "FM" and a preset station is tuned. You can give names to the stations that you have registered. For details on how to enter text, refer to " Entering text" (→P36).                                                                                                    |

#### ■ Bluetooth

| Bluetooth         | Select whether or not to use the BLUETOOTH function.                                                                                                    |
|-------------------|----------------------------------------------------------------------------------------------------|
|                   | "On" (Default Value): Enables connection with a BLUETOOTH wireless technology enabled device by using the BLUETOOTH function. Select "On" also when making various BLUETOOTH settings. "Off": When not using the BLUETOOTH function                                                                                                    |
| Auto Input Change | The input of the unit will automatically be switched to "BLUETOOTH" when connection is made from a BLUETOOTH wireless technology enabled device to the unit.  "On" (Default Value): The input will automatically become "BLUETOOTH" when a BLUETOOTH wireless technology enabled device is connected.  "Off": The function is disabled.  If the input is not switched automatically, set to "Off" and change the input manually. |
| Auto Reconnect    | This function automatically reconnects to the BLUETOOTH wireless technology enabled device connected last when you change the input to "BLUETOOTH".  "On" (Default Value): When this function is to be used  "Off": When this function is not to be used  This may not work with some BLUETOOTH wireless technology enabled devices.                                                                                             |

| Pairing Information | You can initialize the pairing information saved on this unit.  Press ▲/▼ to select "Clear", then press ENTER to initialize the pairing information stored in this unit.  • This function does not initialize the pairing information on the BLUETOOTH wireless technology enabled device. When pairing the unit again with the device, be sure to clear the pairing information on the BLUETOOTH wireless technology enabled device in advance. For information on how to clear the pairing information, refer to the BLUETOOTH wireless technology enabled device's instruction manual |
|---------------------|----------------------------------------------------------------------------------------------------|
|                     |                                                                                                    |

#### ■ Input Name

This is displayed only when "COAXIAL", "OPTICAL", or "LINE" is selected as the input source.

You can change the name of the input for the terminal to which you have connected an MD player or other external source to "MD". You cannot change the name of the input for multiple jacks to "MD". If you select "None" (Default Value), the name returns to the original input name.

### Timer

Set the time (→P12) and make settings for the alarm. (→P34)

### **System Infomation**

The MAC address of this unit and the current firmware version will be displayed.

### **Factory Reset**

Reset the settings of this unit to the status at the time of shipment. We recommend that you take a note of the settings you have changed before going ahead with a factory reset. Select "Yes" and confirm to go ahead. The unit will be placed on standby automatically when initializing is completed.

### Update

You will not be able to select "Update" if there is no firmware update.

#### ■ via Network

Press ENTER to select when you want to update the firmware via network.

#### ■ via USB

Press ENTER to select when you want to update the firmware via USB.

### **Web Setup**

You can make Wi-Fi connection settings using a web browser on a computer. Be sure your computer is connected to the router wirelessly.

If this unit is connected to the router using ethernet cable, you can not do this setting.

- 1. Turn the unit on.
- 2. Press 🜣 on the remote controller, select "Wi-Fi" in "Network" "Connection Type", then select "Wi-Fi Setup".
- 3. Press ▲/▼ to select "Use iOS Device" and press ENTER.
- In the list of wireless LAN connections on your computer, select SSID of this unit (softap\_0009B0xxxxxx).
  - "xxxxxx" in SSID is the lower three bytes of the MAC address.
- 5. Open the web browser on your computer and access http://192.168.200.1.
- 6. The "Web Setup" menu is displayed. Make network settings for this unit.
- Depending on the equipment being used or connection environment, this function may not work.
- Consult the appropriate operating instructions for information regarding operation of the computer.
- Since this kind of connection is not encoded, a minor security risk may be involved.

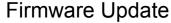

### The updating function on this unit

This unit has functionality to update the firmware (the system software) over a network or by the USB port. This enables us to make improvements to a variety of operations and to add features.

### How to update

There are two methods for updating the firmware: via network and via USB. The update may take about 15 minutes to complete for either method: via network or via USB. Furthermore, existing settings are guaranteed regardless of the method used for update.

- For the latest information on updates, visit our company's website. There is no need to update the firmware on this unit if there is no update available.
- When performed over the network, it may take even more time depending on the connection status.
- · During an update, do not
  - Disconnect and reconnect any cable, USB storage device or headphones, or perform any operation on the component such as turn off its power
  - Accessing this unit from a PC or smartphone using an application

**Disclaimer:** The program and accompanying online documentation are furnished to you for use at your own risk.

We will not be liable and you will have no remedy for damages for any claim of any kind whatsoever concerning your use of the program or the accompanying online documentation, regardless of legal theory, and whether arising in tort or contract. In no event will we be liable to you or any third party for any special, indirect, incidental, or consequential damages of any kind, including, but not limited to, compensation, reimbursement or damages on account of the loss of present or prospective profits, loss of data, or for any other reason whatsoever.

### **Updating the Firmware via Network**

- Check that the unit is turned on, and the connection to the Internet is secured.
- Turn off the controller component (PC etc.) connected to the network.
- Stop any playing Internet radio, USB storage device, or server content.
- 1. The menu is displayed on the display when ☼ on the remote controller is pressed.

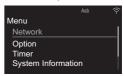

 Press ▲/▼ and ENTER to select "Update" - "via Network" in order.

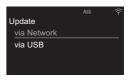

- You will not be able to select "Update" if there is no firmware update.
- 3. Press ENTER to start the firmware update.
  - "Update Complete" is displayed when the update is complete.
- 4. Press O ON/STANDBY on the main unit to switch the power of the unit off. If you do nothing, then the power will turn off automatically after 3 minutes. The process is completed and your firmware is updated

to the latest version.

If an error message is displayed: When an error occurs, "\*-\*\* Error!" is displayed on the display of this unit. ("\*" represents an alphanumeric character.) Check the following:

- \*-01, \*-10: Ethernet cable not found. Connect the Ethernet cable properly.
- \*-02. \*-03. \*-04. \*-05. \*-06. \*-11. \*-13. \*-14. \*-16, \*-17, \*-18, \*-20, \*-21: Internet connection error. Check the following:
  - The router is turned on
  - This unit and the router are connected via the network

Try to disconnect and then connect again the power to the unit and router. This may solve the problem. If you are still unable to connect to the Internet, the DNS server or proxy server may be temporarily down. Check the service status with your ISP provider.

• Others: Disconnect then reconnect the power cord. then repeat from the beginning.

### Updating via USB

- Prepare a 128 MB or larger USB storage device (FAT16 or FAT32 file system format).
- Delete any data stored on the USB storage device.
- Turn off the controller component (PC etc.) connected to the network.
- Stop any playing Internet radio, USB storage device, or server content.
- Some USB storage devices may take long to load, may not be loaded correctly, or may not be correctly fed depending on the device or their content.
- · We will not be liable whatsoever for any loss or damage of data, or storage failure arising from the

- use of the USB storage device with this unit. Thank you for your understanding.
- 1. Connect the USB storage device to your PC.
- 2. Download the firmware file from our company's website to your PC and unzip.

Firmware files are named in the following way:

Unzip the file on your PC. The number of unzipped files and folders varies depending on the model.

- 3. Copy all unzipped files and folders to the root folder of the USB storage device.
- · Make sure to copy the unzipped files.
- 4. Connect the USB storage device to the USB port of this unit
  - If you connect a USB hard disk drive to the USB port of the unit, we recommend that you use its AC adapter to power it.
  - If the USB storage device has been partitioned, each section will be treated as an independent device.
- 5. The menu is displayed on the display when \omega button on the remote controller is pressed.

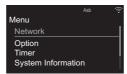

6. Press ▲/▼ and ENTER to select "Update" - "via USB" in order

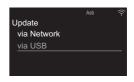

- You will not be able to select "Update" if there is no firmware update.
- 7. Press ENTER to start the firmware update.
  - "Update Complete" is displayed when the update is complete.
- 8. Press ( ON/STANDBY on the main unit to switch the power of the unit off. If you do nothing, then the power will turn off automatically after 3 minutes. The process is completed and your firmware is updated to the latest version
- 9. Remove the USB storage device from this unit.

If an error message is displayed: When an error occurs, "\*-\*\* Error!" is displayed on the display of this unit. Check the following:

- \*-01, \*-10: USB storage device not found. Check whether the USB storage device or USB cable is correctly inserted to the USB port of this unit. Connect the USB storage device to an external power source if it has its own power supply.
- \*-05, \*-13, \*-20, \*-21: The firmware file is not present in the root folder of the USB storage device, or the firmware file is for another model. Retry from the download of the firmware file.
- Others: Disconnect then reconnect the power cord. then repeat from the beginning.

# Troubleshooting

### Before starting the procedure

When operation is unstable, problems may be solved by simply turning the power on or to standby or disconnecting/connecting the power cord, rather than reviewing settings and operations. Try the simple measures on both the unit and the connected device. If you are unable to switch the unit to standby when you press  $\circlearrowleft$  ON/STANDBY, press and hold  $\circlearrowleft$  ON/STANDBY to switch to standby. Press  $\circlearrowleft$  ON/STANDBY after this to restart the unit.

# Resetting the unit (this resets the unit settings to the default)

If the problem isn't fixed after referring to "Troubleshooting", resetting the unit to the status at the time of shipment may solve the problem. Note that your settings will also be initialized when you reset, so we recommend that you note down your settings before doing the following.

- Press ☼ on the remote controller, select "Factory Reset" - "Yes" in the menu and press ENTER.
- 2. In the next screen, select "Yes" and press ENTER.
- The unit switches to standby and the settings are reset.

#### ■ Power

#### Cannot turn on the unit

- Unplug the power cord from the wall outlet, wait 2 minutes or more, then plug it in again.
- When the buttons are locked on the main unit, the power cannot be turned on with the button on the main unit. The lock mark is displayed on the display in this case. To turn the power on, wait until the mark has disappeared, then perform the procedure on the

remote controller.

### The unit turns off unexpectedly

- The unit automatically switches to standby when the "Option" - "Power Management" - "Auto Standby" setting in the menu functions.
- Check if the speaker cable wires are touching the rear panel or if the + side and - side have shorted. If there is contact or shorting, the unit will switch to standby automatically.
- If the power turns off and indicators on the front panel continually blink, there may have been a malfunction with the amplifier or the protection circuit may have tripped.
  - If the TIMER indicator blinks at approximately 1 second intervals: There may have been a malfunction in the amplifier section. Unplug the power cord from the wall outlet immediately and contact the dealer or our company's support.
- If the TIMER indicator blinks at approximately 0.5 second intervals: The protection circuit may have tripped due to playback at high volume. Reduce the volume for playback. Alternatively, the wires in the speaker cables may have touched the rear panel or other wires. Connect the wires so they do not protrude from the speaker jacks.

If the same symptoms such as being unable to turn the unit on happen repeatedly, unplug the power cord from the wall outlet immediately and contact the dealer or our company's support.

### ■ A speaker produces no sound

Make sure that the polarity of the speaker cables (+/
 –) is correct, and that no bare wires are in contact
 with metal parts near the speaker terminals.

- · Make sure that the speaker cables are not shorting.
- When you play source material that contains no information in the LFE channel, the subwoofer produces no sound.
- While headphones are connected to the ∩ jack, no sound is output from the speakers.

# ■ There is no audio from external devices

- Confirm that the connection between the output jack on the external device and the input jack on this unit is correct.
- Change the input selector on this unit to the position of the terminal to which the external device is connected.
- Check the digital audio output setting on the connected component. On some game consoles, such as those that support DVD, the default setting is off.

### ■ The display doesn't light

 The display may go dim while the DIMMER is working. Press DIMMER button and change the brightness level of the display.

### ■ Remote Controller

- Make sure that the batteries are installed with the correct polarity.
- Install new batteries. Do not mix different types of batteries, or old and new batteries.

- Make sure that this unit is not subjected to direct sunshine or inverter-type fluorescent lights. Relocate if necessary.
- If this unit is installed in a rack or cabinet with colored-glass doors or if the doors are closed, the remote controller may not work reliably.

### ■ Cannot play discs

- Place the disc in the disc tray so the label is facing up.
- Play may not be possible if the disc is scratched or dirty.
- Sound files that are protected by copyright cannot be played.

# ■ Cannot Play USB storage device / HDD

- Check whether the USB storage device or USB cable is correctly inserted to the USB port of the unit.
- Disconnect the USB storage device from the unit, and then try reconnecting.
- This unit may not recognize USB storage devices and HDDs as proper devices sometimes. Try switching this unit to standby and then turning it on again.
- Depending on the type of format, the playback may not be performed normally. Check the type of the file formats that is supported. (>P16)
- Cautions regarding USB and HDD devices (→P16)

### ■ FM reception is poor

Re-check the antenna connection.

- Separate the antenna from speaker cables and the power cord.
- Move the unit away from your TV or PC.
- · Passing cars and airplanes can cause interference.
- · Concrete walls weaken radio signals.
- Listen to the station in mono.
- FM reception may become clearer if you use the antenna jack on the wall used for the TV.

#### ■ Wi-Fi Connection

 Try plugging/unplugging the power supply of this unit and the router, and try rebooting the router.

#### Cannot connect to the access point

- Check that the setting of SSID and encryption (WEP, etc.) is correct.
- Connection to an SSID that includes multi-byte characters is not supported. Name the SSID of the wireless LAN router using single-byte alphanumeric characters only and try again.
- When the wireless LAN router setting is at stealth mode (mode to hide the SSID key) or when ANY connection is off, the SSID is not displayed. Change the setting and try again.

# Connected to an SSID different to the SSID selected

 Some access points allow you to set multiple SSIDs for one unit. If you use the automatic setting button on such a router, you may end up connecting with a different SSID from the SSID you wanted to connect to. Use the connection method requiring you to enter a password if this happens.

## Playback is interrupted and communication does not work

- Shorten the distance from the access point or remove obstacles to improve visibility, and try again.
   Place the unit away from microwave ovens or other access points.
- It is recommended to place the access point and the unit in the same room.
- If there is a metallic object near the unit, wireless LAN connection may not be possible as the metal can effect on the radio wave.
- When other access point are used near the unit, several issues such as interrupted playback and communication may occur. You can avoid these issues by changing the channel of the access point. For instructions on changing channels, see the instruction manual provided with the access point.

### ■ Network function

- If you cannot select a network service, it will become selectable when the network function is started.
- Try plugging/unplugging the power supply of this unit and the router, and try rebooting the router.

#### Cannot access the Internet radio

- Certain network service or contents available through the unit may not be accessible in case the service provider terminates its service.
- Make sure that your modem and router are properly connected, and make sure they are both turned on.
- Depending on ISP, setting the proxy server is necessary.
- Make sure that the used router and/or modem is supported by your ISP.

#### Cannot access the network server

 This unit needs to be connected to the same router as the network server. > Install

#### Playback stops while listening to music files on the network server

- . When the PC is serving as the network server, try guitting any application software other than the server software (Windows Media® Player 12, etc.).
- · If the PC is downloading or copying large files, the playback may be interrupted.

### The album names and artist names for the Music Server are not displayed

- · Meta data, such as album names and artist names, needs to be recognized on the server for distribution to this unit, so this depends on the specifications of the NAS or server you are using.
- The file formats supported depend on the NAS or server software. For details, contact the manufacturer of NAS or the server software.

#### Album art in Music Server is displayed sometimes but not other times

- · Music Server depends on the specifications of the server software.
- The formats supported depend on the server software.
- For details, contact the manufacturer of the server software

### **■ BLUETOOTH function**

· Try plugging/unplugging the power of the unit and try turning on/off the BLUETOOTH wireless technology

- enabled device. Restarting the BLUETOOTH wireless technology enabled device may be effective.
- The BLUETOOTH wireless technology enabled devices must support the A2DP profile.
- · Near components such as microwave oven or cordless phone, which use the radio wave in the 2.4 GHz range, a radio wave interference may occur, which disables the use of this unit.
- · If there is a metallic object near the unit, BLUETOOTH connection may not be possible as the metal can effect on the radio waves.
- . In order to respond to operations on the remote controller of this unit the BLUETOOTH wireless technology enabled device must support the AVRCP profile.
- Note that operation with the remote controller is not always guaranteed with all BLUETOOTH wireless technology enabled devices.

#### Cannot connect with this unit

- Check that the BLUETOOTH function of the BLUETOOTH wireless technology enabled device is enabled.
- If an already paired unit cannot be connected, delete the pairing information on the BLUETOOTH wireless technology enabled device, then pair again.

### Music playback is unavailable on the unit even after successful BLUETOOTH connection

- · When the audio volume of your BLUETOOTH wireless technology enabled device is set low, the playback of audio may be unavailable. Turn up the volume on the BLUETOOTH wireless technology enabled device
- Some BLUETOOTH wireless technology enabled devices may be equipped with a Send/Receive

selector switch. Select Send mode.

### Sound is interrupted

• There may be a problem with the BLUETOOTH wireless technology enabled device. Check the information on the internet

### Saving and deleting the music on a USB HDD connected to this unit from a computer

### When an HDD formatted with this unit is connected to a computer, the files are not shown or cannot be read or written by the computer

· As the HDD formatted by this unit is formatted with a special format, it will not be possible to view or read/ write files even when connected to a computer (Windows or Macintosh).

### This unit is not displayed in the list of network connected devices on the computer

• When this unit is on, you cannot use a computer to access the HDD connected to the USB port on the rear of the main unit. You need to first set "Network Standby" to "On (USB Power)", then switch this unit to standby. In the menu select "Option" - "Power Management" - "Network Standby", then select "On (USB Power)" and press ENTER, and finally press (1) on the remote controller to switch this unit to standby.

## Other notes

### ■ CDs

### Precautions for Playback

. Compact discs (CDs) with the following logo on the label surface can be used.

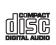

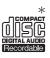

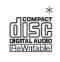

- \* This unit supports CD-R and CD-RW discs. Note that some discs may not play back because of the disc characteristics, scratches, contamination or the recording state.
- · Never use discs which have an unusual shape (such as hearts or octagons). These types of discs could jam and damage the unit.
- Some audio CDs with copy-control functionality do not comply with official CD standards. These are special discs and cannot be played with this unit.
- Do not use discs with residue from cellophane tape, rental discs with labels which are peeling off, or discs with decorative labels. This type of disc could get stuck in the unit, or could damage the unit.
- Do not leave a CD-R/CD-RW having a label printed with an inkjet printer in the unit for a long time. The disc could get stuck in the unit, or could damage the unit.

### ■ Condensation

Drops of water can form inside this unit if it is taken from a cold place to a warm room or when a cold room is rapidly warmed by a heater. This is called

condensation. This may not only cause the unit to malfunction, but it can also damage the disc or parts of the unit. We recommend removing discs from the unit if it is not to be used for a while. If there is a possibility that condensation has formed, unplug the power cord and allow the unit to stand for at least 3 hours at room temperature.

# General Specifications

### ■ Amplifier Section

#### RMS Output Power

• 40 W + 40 W (1 kHz, 10%, T.H.D 4  $\Omega$ )

#### **Tone Control Characteristics**

- ±6 dB (60 Hz (BASS))
- ±6 dB (10 kHz (TREBLE))

### Speaker Impedance

4 O - 16 O

### **Headphone Corresponding Impedance**

• 16  $\Omega$  - 50  $\Omega$  (3.5 mm Stereo mini jack)

### Headphone Recommended Impedance

32 Ω

### ■ Tuner Section

### Tuning Frequency Range (FM)

• 87.5 MHz - 108.0 MHz, RDS

### Tuning Frequency Range (DAB)

174.928 MHz - 239,200 MHz

### **Preset Channel**

• 40

### ■ Network Section

### Wired LAN

- Ethernet Jack
- 10BASE-T/100BASE-TX

### Wireless LAN (Wi-Fi)

- IEEE 802.11 a/b/g/n standard
- 5 GHz/2 4 GHz band

### ■ Bluetooth Section

#### Communication system

BLUETOOTH Specification version 4.1+LE

### Frequency band

> Install

• 2.4 GHz (2.402 GHz - 2.480 GHz)

#### Modulation method

FHSS (Freg Hopping Spread Spectrum)

### Compatible Bluetooth profiles

- A2DP 1.2
- AVRCP 1.3
- · HOGP-Host (Client)
- HOGP-HID Device (Server)
- HID Service (HIDS)

### Correspondence Contents Protection

SCMS-T

### Supported Codecs

- SBC
- AAC

### Transmission range (A2DP)

20 Hz - 20 kHz (Sampling frequency 44.1 kHz)

### Maximum communication range\*

- (Line of sight approx.) 10 m Class2
- \* The actual range will vary depending on factors such as obstacles between devices, magnetic fields around a microwave oven, static electricity, cordless phone, reception sensitivity, antenna's performance, operating system, software application, etc.

### ■ General

### Power Supply

• AC 220 - 240 V, 50/60 Hz

#### **Power Consumption**

- 36 W
- 0.5 W (In Standby)
- 2.5 W (In Standby, Network Standby: On, Network: Wired)
- 2.9 W (In Standby, Network Standby: On, Network: Wi-Fi)
- 2.9 W (In Standby, Bluetooth Wakeup : On)
- 2.9 W (In Standby, Network Standby : On, Network : Wi-Fi, Bluetooth Wakeup: On)

### Auto Standby

On (20 min) / Off

### Dimensions (W $\times$ H $\times$ D)

• 215 mm × 117 mm × 295 mm  $(8-1/2" \times 4-3/5" \times 11-3/5")$ 

### Weight

2.7 kg (6 lbs.)

### Maximum radio-frequency power transmitted in the frequency band(s)

- · 2400 2483.5 MHz; 20 dBm
- 5150 5350 MHz: 22 dBm
- 5470 5725 MHz: 22 dBm

### ■ Input Jacks

### Analog Input

I INF IN · 1

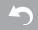

### **Digital Input**

 OPTICAL: 1 (Max Fs: 192 kHz) • COAXIAL : 1 (Max Fs: 192 kHz)

### ■ Output Jacks

• LINE OUT: 1

• SUBWOOFER PRE OUT: 1

### ■ Other Jacks

• USB Front: 1 (Ver. 2.0, 5 V/0.5 A) Rear: 1 (Ver. 2.0, 5 V/1.0 A) • ETHERNET: 1

• RI: 1

## License and Trademark Information

For DTS patents, see http://patents.dts.com. Manufactured under license from DTS, Inc. DTS and Play-Fi are registered trademarks of DTS, Inc. @ DTS, Inc. All Rights Reserved.

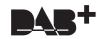

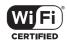

The Wi-Fi CERTIFIED Logo is a certification mark of Wi-Fi Alliance®.

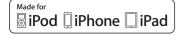

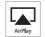

AirPlay, iPad, iPhone, iPod, iPod classic, iPod nano and iPod touch are trademarks of Apple Inc., registered in the U.S. and other countries

iPad Air and iPad mini are trademarks of Apple Inc.

"Made for iPod", "Made for iPhone" and "Made for iPad" mean that an electronic accessory has been designed to connect specifically to iPod, iPhone, or iPad, respectively, and has been certified by the developer to meet Apple performance standards. Apple is not responsible for the operation of this device or its compliance with safety and regulatory standards.

Please note that the use of this accessory with iPod, iPhone or iPad may affect wireless performance.

AirPlay works with iPhone, iPad, and iPod touch with iOS 4.3.3 or later. Mac with OS X Mountain Lion or later, and PC with iTunes 10.2.2 or later

### Bluetooth

The Bluetooth® word mark and logos are registered trademarks owned by Bluetooth SIG. Inc.

The Spotify software is subject to third party licenses found here: https://developer.spotify.com/esdk-third-party-licenses/

This product is protected by certain intellectual property rights of Microsoft. Use or distribution of such technology outside of this product is prohibited without a license from Microsoft.

Windows 7, Windows Media, and the Windows logo are trademarks or registered trademarks of Microsoft Corporation in the United States and/or other countries.

macOS is a trademark of Apple Inc., registered in the U.S. and other countries.

DSD and the Direct Stream Digital logo are trademarks of Sony Corporation.

All other trademarks are the property of their respective owners. / Toutes les autres marques commerciales sont la propriété de leurs détenteurs respectifs. / El resto de marcas comerciales son propiedad de sus respectivos propietarios. / Tutti gli altri marchi di fabbrica sono di proprietà dei rispettivi proprietari. / Alle anderen Warenzeichen sind das Eigentum ihrer jeweiligen Eigentümer. / Alle andere handelsmerken zijn eigendom van de desbetreffende rechthebbenden. / Alla andra varumärken tillhör deras respektive ägare.

# ONKYO

1-10-5 Yokoami,Sumida-ku,Tokyo 130-0015 Japan http://www.onkyo.com/

#### <U.S.A.>

18 Park Way, Upper Saddle River, N.J. 07458, U.S.A. For Dealer, Service, Order and all other Business Inquiries: Tel: 201-785-2600 Fax: 201-785-2650 http://www.us.onkyo.com/

For Product Support Team Only: 1-800-229-1687 http://www.us.onkyo.com/

#### <Germany>

Gutenbergstrasse 3, 82178 Puchheim, Germany Tel: +49-8142-4401-0 Fax: +49-8142-4208-213 http://www.eu.onkyo.com/

#### <UK>

Anteros Building, Odyssey Business Park, West End Road, South Ruislip, Middlesex, HA4 6QQ United Kingdom
Tel: +44 (0)871-200-1996 Fax: +44 (0)871-200-1995
For Product Support only: +44 (0)208-836-3510
http://www.uk.onkyo.com/en/

#### <France>

6, Avenue de Marais F - 95816 Argenteuil Cedex FRANCE For Product Support only: +33 969 368 138 http://www.fr.onkyo.com/fr/

### <Hong Kong>

Unit 1033, 10/F, Star House, No 3, Salisbury Road, Tsim Sha Tsui Kowloon, Hong Kong.

Tel: +852-2429-3118 Fax: +852-2428-9039 http://www.hk.onkvo.com/

#### <PRC>

302, Building 1, 20 North Chaling Rd., Xuhui District, Shanghai, China 200032, Tel: +86-21-52131366 Fax: +86-21-52130396 http://www.cn.onkvo.com/

#### <Asia, Oceania, Middle East, Africa>

Please contact an Onkyo distributor referring to Onkyo SUPPORT site. http://www.intl.onkyo.com/support/

The above-mentioned information is subject to change without prior notice. Visit the Onkyo web site for the latest update.

(C) Copyright 2017 Onkyo & Pioneer Corporation Japan. All rights reserved. Onkyo group has established its Privacy Policy, available at [http://www.onkyo.com/privacy/].

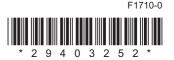